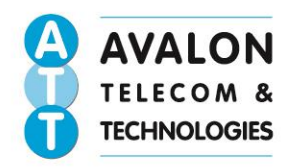

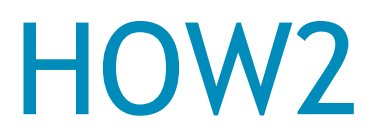

## Information transfer via iTunes

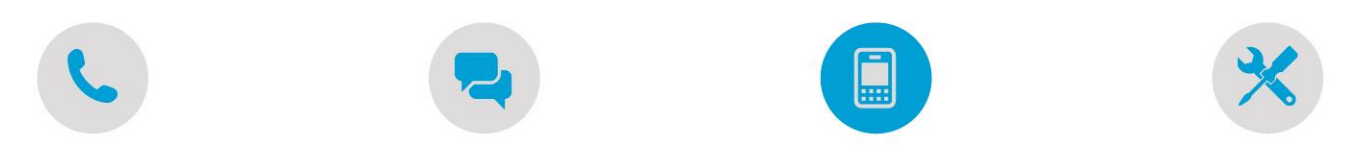

## **[Transfer information from your current iOS <5 device to a new one](javascript:void(0);)**

Follow these steps if one or both your devices use a version of iOS earlier than iOS 5 or if you don't have an iCloud account. This guide is aimed for those familiar with iPhone and iTunes, please read or disclaimer before starting.

## **Additional Information**

iTunes and iOS do not support installing backups of newer versions of iOS onto devices using earlier versions of iOS. If your backup was taken from a device that has a newer version of iOS installed, [update your new device](http://support.apple.com/kb/HT4623) **before** transferring the information. To learn more, see [iOS: Unable to restore from a backup of a newer iOS](http://support.apple.com/kb/TS3682)  [device.](http://support.apple.com/kb/TS3682)

- 1. Verify that you have installed the [latest version of iTunes](http://www.apple.com/itunes/download/) and th[e latest version of iOS](http://support.apple.com/kb/ht4623) before continuing.
- 2. [Back up your old device](http://support.apple.com/kb/HT1766) using iTunes and [transfer your data from your device to your computer.](http://support.apple.com/kb/ht1296) Find more information about [iTunes backups.](http://support.apple.com/kb/HT4946)

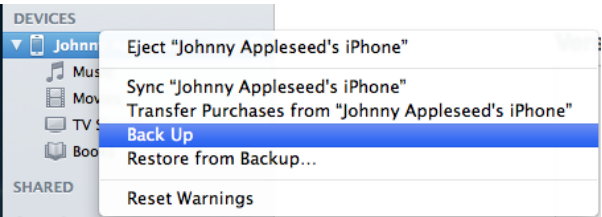

- 3. **If your device uses a SIM card**: Use the SIM-extractor tool or a paper clip to [remove the SIM](http://support.apple.com/kb/HT5163) from your old device and insert it into your new device. If your carrier provided you with a new SIM card, use that instead.
- 4. Turn on your new device and complete the Setup Assistant by selecting your language and country, and choose whether to enable Location Services. When prompted, choose your Wi-Fi network.

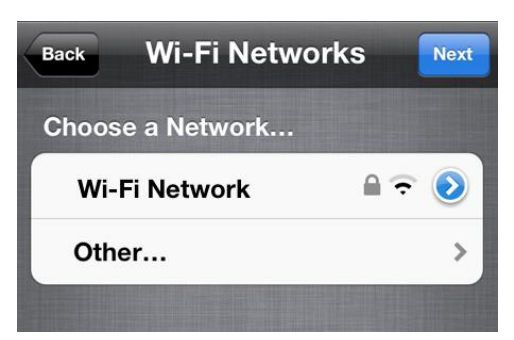

**Note**: If you don't have a Wi-Fi connection, you can also activate by tapping "Connect to iTunes".

**Registered Office:** 3 Landmark House, Wirral Park Road, Glastonbury, Somerset, BA6 9FR Registered Nº: 3662654

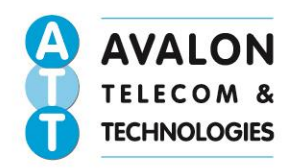

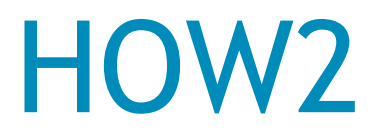

## Information transfer via iTunes

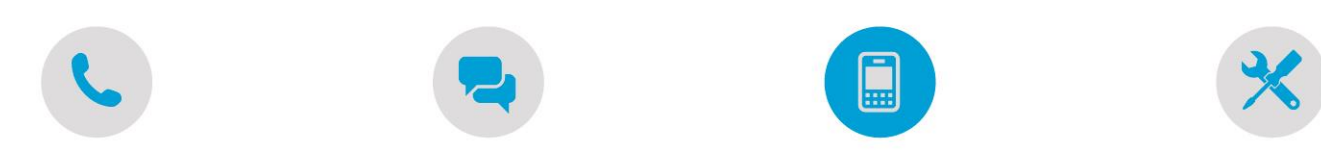

5. When prompted to set up your device, select "Restore from iTunes Backup".

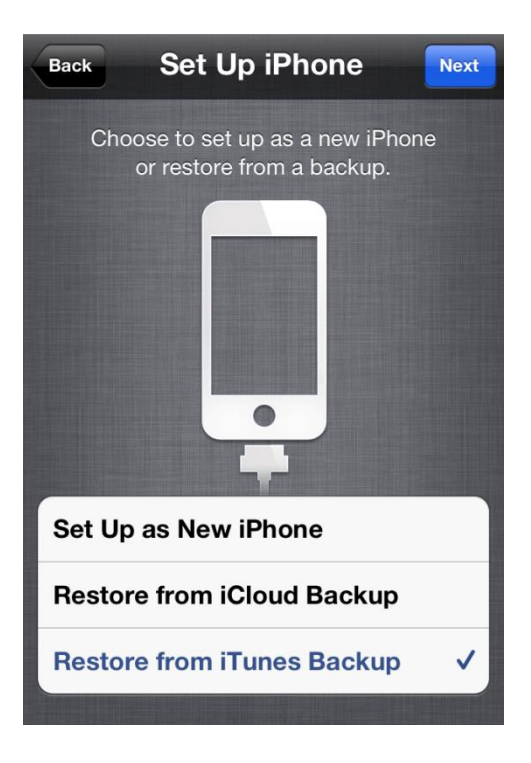

6. Connect your new device to iTunes (on the same computer you used to back up your current iPhone). iTunes will ask you to restore from backup or set up as new. Select the backup of your old device and choose Continue. Set Up Your iPhone

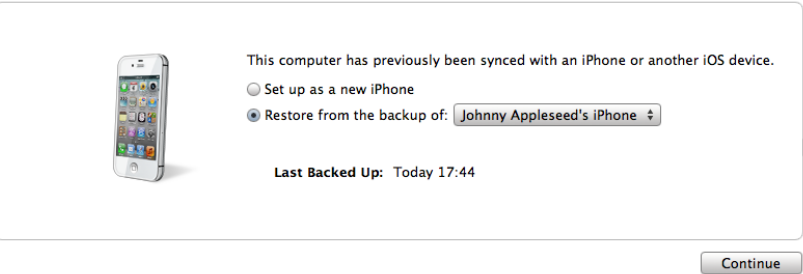

**Note:** During the process of restoring your old backup to a new iPhone, you may see the iTunes progress bar pause. If this occurs, please allow for additional time for the restore to complete.

**Disclaimer:** The information given in this HOW2 guide is based on data provided by a third party. Avalon Telecom take no responsibility for any data lost whilst trying to follow this guide. Please refer to apple website for more detailed information. <http://www.apple.com/uk/>

Head Office: Manor House, Manor Road, Burnham on Sea, Somerset, TA8 2AS

**Registered Office:** 3 Landmark House, Wirral Park Road, Glastonbury, Somerset, BA6 9FR Registered Nº: 3662654